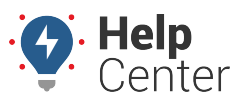

Link: https://help.responsiblefleet.com/troubleshooting/removing-the-messaging-application/ Last Updated: September 24th, 2020

Use the instructions below to uninstall the Messaging App from the Android MDT.

- 1. On the tablet, tap the **Home** button on the right side of the screen.
- 2. Locate the Settings application and select it.
- 3. Enter the Settings password (gpsield) then tap **Apps**.

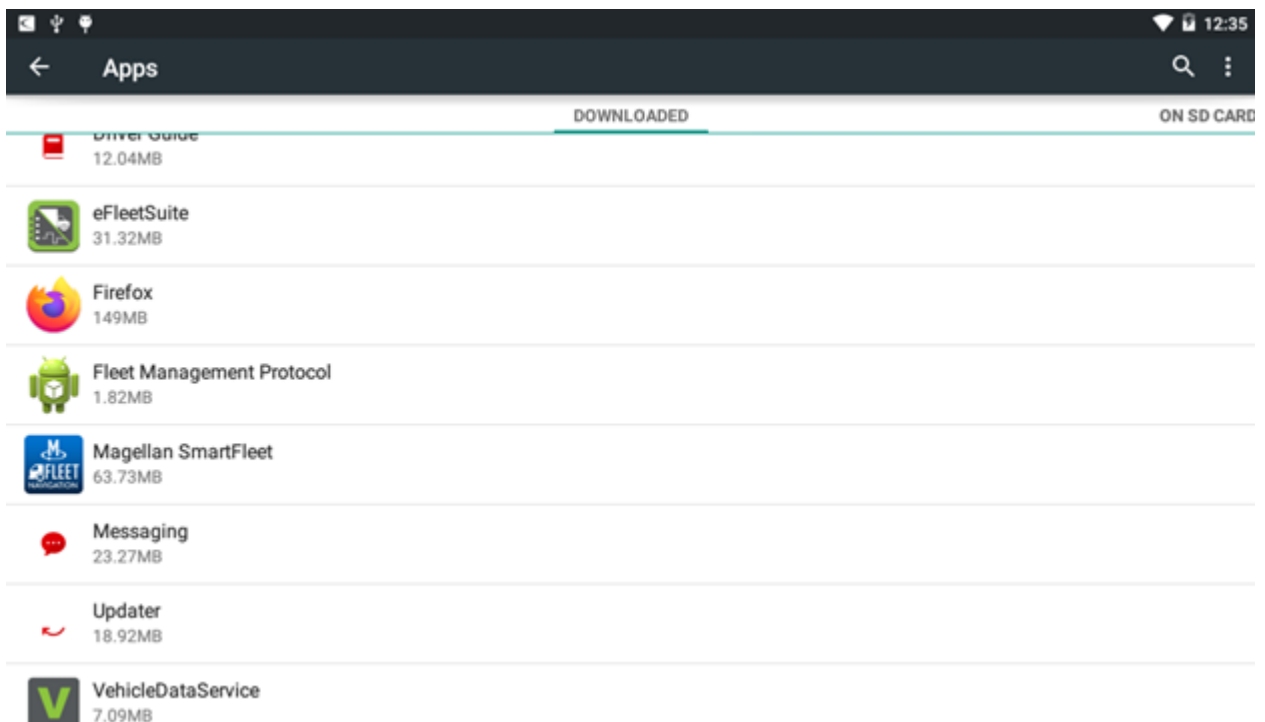

4. Locate and select Messaging, then tap the **Uninstall** button.

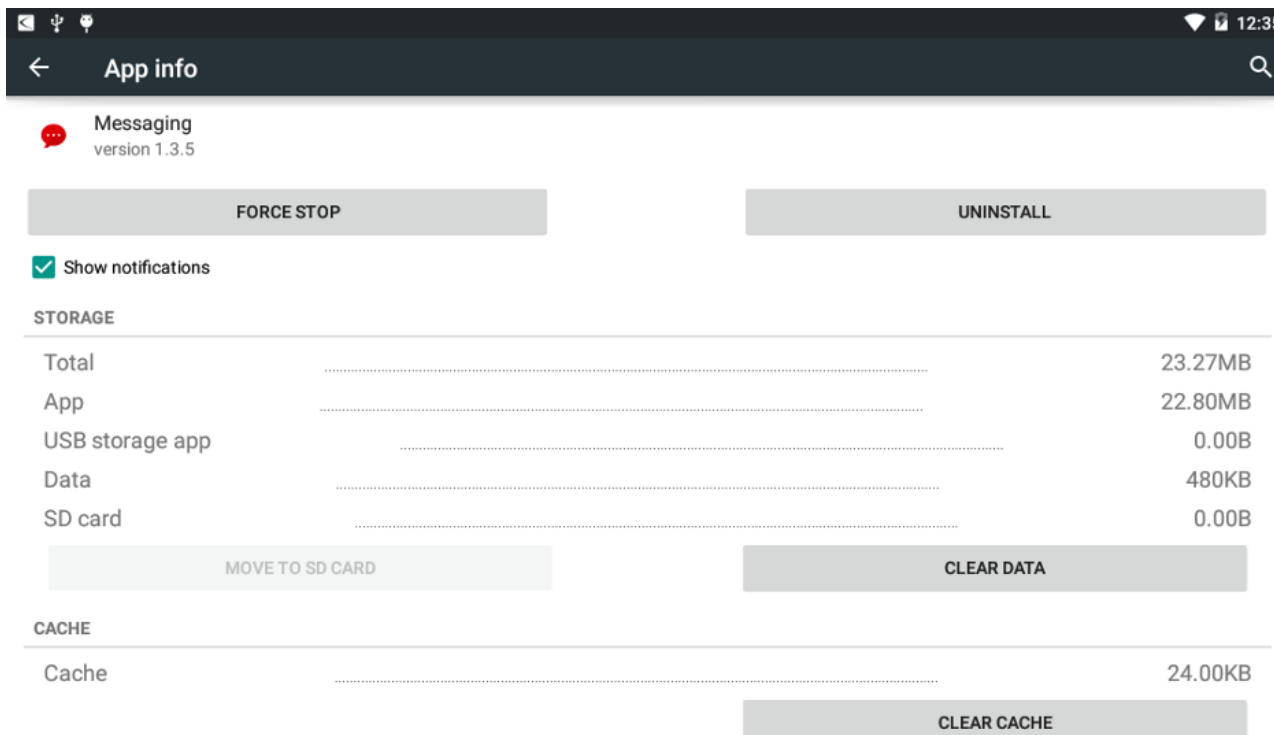

## **Removing the Messaging Application**

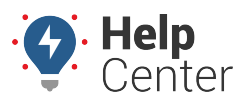

Link: https://help.responsiblefleet.com/troubleshooting/removing-the-messaging-application/ Last Updated: September 24th, 2020

5. Once done, and all other updates completed, turn off WiFi (if on) and power cycle the tablet by holding down the power button for 3-5 seconds, then select **Power Off** on the screen. Once the tablet has powered down it can be re-docked at the vehicle.